# **3DS コンバーターアドオンについて**

### **はじめに**

この Archicad ⽤アドオンで、3DStudio Max (.3ds)ファイルを Archicad の GDL オブジェクトに変換す ることができます。 ユーザーが変換過程をカスタマイズすることも可能です。

# **3DS コンバーターアドオンのダウンロードとインストール**

- このアドオンをダウンロードするには、メニューから [ ヘルプ ] → [Archicad ダウンロード ] オプション をクリックしてください。 表示されている GRAPHISOFT [のダウンロードサイト](http://www.graphisoft.com/downloads/goodies/index.html)で Archicad の言語を選択し、お使いのコンピュー タに適合する OS アイコンを選択して Goodies インストーラーをダウンロードしてください。
- Archicad 20 以降より、全ての Goodies を一つのインストーラパッケージで提供しています。インスト ール中にインストールしたいアドオンを選択できます。
- インストーラを起動し、指⽰に従います。 アドオンは、次に Archicad を起動するときに⾃動的にロー ドされます。
- 新しいコマンドセットはデフォルトで [ ファイル ] → [ 相互運用性 ] → [3D Studio] サブメニューに表示 されます。

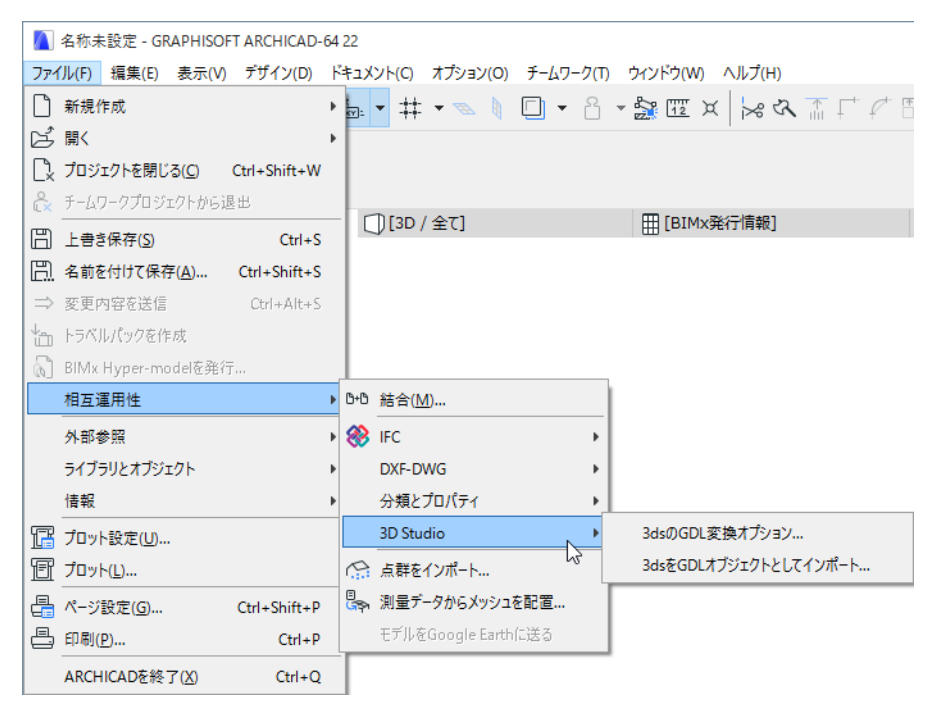

## **3ds を GDL オブジェクトとしてインポート**

3DS オブジェクトの変換:

- 1. [ ファイル ] → [ 相互運⽤性 ] → [3D Studio] メニューから 「3ds を GDL オブジェクトとしてインポー ト」コマンドを利⽤して、3ds ファイルを選択してください。
- 2. 元の 3ds ファイルに関する情報が表示されます:

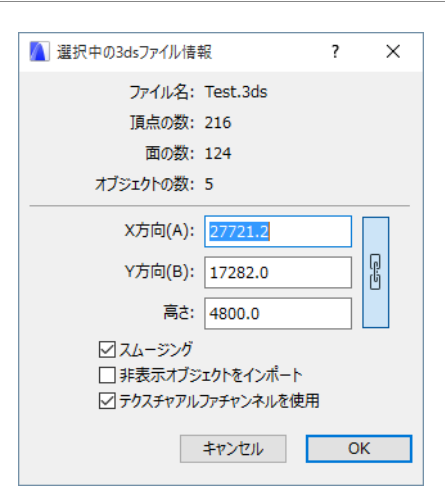

- ファイル名
- 頂点、⾯、オブジェクトの数
- オブジェクトサイズ (X 寸法 (A), Y 寸法 (B), 高さ ). これかを修正できます。
- スムージング : このチェックボックスをオンにすると、すべてのオブジェクト⾯を滑らかにします。
- ⾮表⽰オブジェクトをインポート : このチェックボックスをオンにすると、ファイルに含まれる⾮表 ⽰オブジェクトもインポートします。
- テクスチャのアルファチャンネルを使用:このチェックボックスをオンにすると、関連する TGA / TIFF テクスチャにアルファチャネル情報が含まれている場合、3D スタジオファイルから透過情報が インポートされます。
- 3. インポートを開始するには OK をクリックしてください。
	- 3DS ファイルにテクスチャのリンクがあるか確認します。 定義されたテクスチャファイルが 3DS フ ァイルと同じ場所に存在しない場合、保存先を指定する必要があります。
	- 新しいライブラリ部品が作成されます。名前は元となる .3ds ファイル名 (.3ds の拡張子なし)か ら⽣成されます。 変換の最後に、ライブラリパーツが埋め込みライブラリに作成されたことを知ら せるメッセージが表⽰されます。

注記:

入力データ: .3ds ファイル (3DS Studio ファイル)および一部の jpg や他のテクスチャファイル。テ クスチャファイル形式は [Archicad の対応する画像形式にしてください](https://helpcenter.graphisoft.com/technotes/setup/software-technologies/file-formats-in-archicad/)。

出力データ : .gsm ファイル[、テクスチャファイルも](https://helpcenter.graphisoft.com/technotes/setup/software-technologies/file-formats-in-archicad/)追加される場合があります。埋め込みライブラリで 確認できます。.

# **変換オプション**

変換プロセスは、メニューの [ ファイル ] → [ 相互運用性 ] → [3D Studio] の 3ds の GDL 変換オプションよ りカスタマイズすることができます。

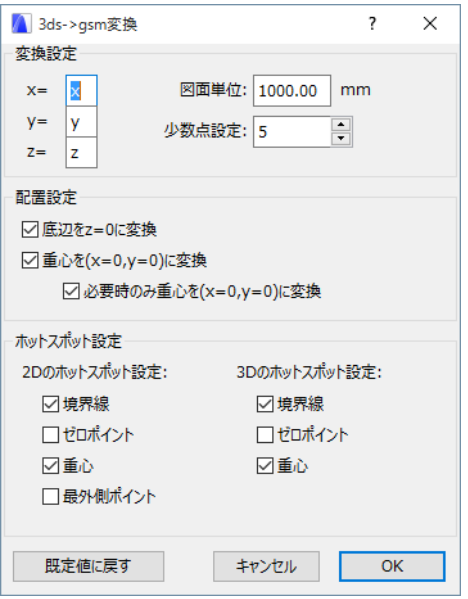

#### 変換設定:

- x, y, z: ユーザーは、元の割り当て (x = x、y = y、z = z)に対応する x,y または z 方向を割り当てること ができます。 x、y または z の前に ' - ' 記号を付けると、その⽅向に -1 を掛けることができます。 例え ば、3ds ファイルを Lightwave から変換する場合、推奨される割り当ては x=x、y=z、z=y です。
- 図⾯単位:3ds ファイルの単位に対応する mm 値を指定します。
- ⼩数点設定:変換されるオブジェクトサイズの精度を指定します。

#### 配置設定:

- 底辺を z=0 に変換:オブジェクトの底辺を z=0 に合わせます。
- 重心を (x=0、y=0) に変換:上面ビューでオブジェクトの重心を (x=0,y=0) に合わせます。
- 必要時のみ重心を (x=0、y=0)に変換:2D 上面ビューでオブジェクトに (x=0, y=0) 点 (2D 原点) が含まれていない場合にのみ [ 重⼼を (x=0、y=0)に変換 ] オプションが機能します。

#### ホットスポット設定:

#### 2D のホットスポット設定:

- 境界線:自動で Archicad 配置ボックスを作成します (2D にホットスポットが割り当てられていない場 合にも有効)
- ゼロポイント:x=0, y=0
- 重心:オブジェクトの重心点
- 最外側ポイント : 左上、左下、右上など。最⼤。 オブジェクトのポイントのうち 8 つのホットスポット 注記 : 最後のオプションはホットスポットも 3D で作成します。

3D ホットスポット設定:

- 境界線:最⼤ 6 の境界点。 各ホットスポットはオブジェクト点です。
- ゼロポイント:x=0, y=0, z=0

• 重心:オブジェクトの重心点

## **3DStudio ファイル (.3ds) にエクスポート**

3DStudio ファイル (\*.3ds) 形式は、デフォルトで Archicad から保存できます。アドオンをインストール する必要はありません。 詳細[はこちら](http://helpcenter.graphisoft.com/?p=25539)をご覧ください。

#### 免責事項:

Goodies は Archicad の基本機能に加え、特定の機能提供するために GRAPHISOFT が開発した無料のアドオ ンです。 Archicad 20 以降より、Goodies Suite インストーラから全ての Goodies を⼀度にインストールで きます。 これらは GRAPHISOFT がもうサポートしていないレガシーコードに基づいています。 ⾃由にご利 ⽤いただけますが、正しく機能しない可能性があり、修正やアップグレードはできません。